# **GIGABYTE**

# P34 USER'S MANUAL 冊 用 手 Español

\* Images Used for Reference Only

 $\overline{(\text{BC})}$ 

## **Felicitaciones por la compra de la GIGABYTE Notebooks.**

Este manual te ayudará a empezar a usar su notebook.Para obtener más información, visite nuestro sitio web en www.gigabyte.com.Todas las especificaciones están sujetos a la configuración del fabricante en el momento del envíoy pueden cambiar sin previo aviso.

## **Usando GIGABYTE Notebook por primera vez**

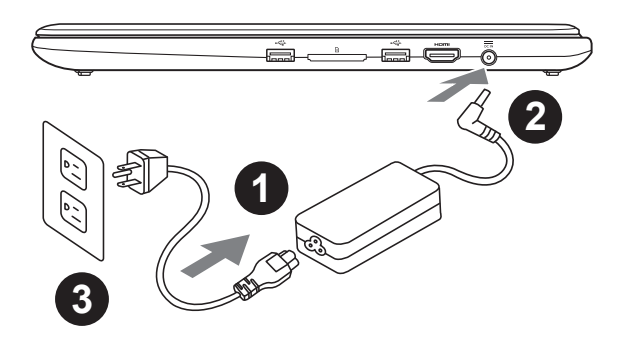

- Conecte el cable de alimentación al adaptador de ca.
- Conecte el adaptador de ca al equipo.
- 3 Conecte el cable de alimentación a una fuente de poder.

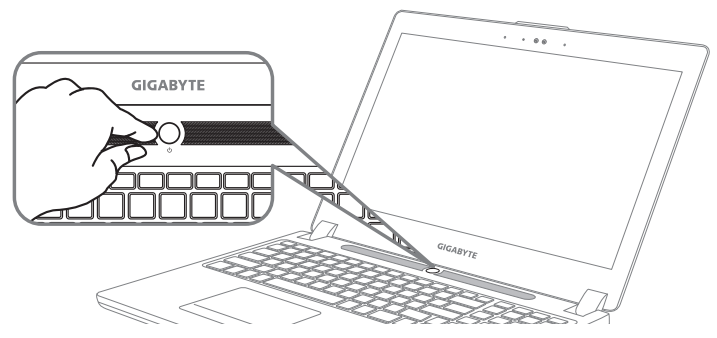

## **Conexión de la alimentación**

El indicador de encendido se ilumina cuando el equipo está prendido. Después de encender la, por vez primera, no lo apague hasta que el sistema operativo haya sido configurado.Tenga en cuenta que el volumen del audio no funcionará hasta que la instalación de Windows® se haya completado.

## **Arrancar la por primera vez**

Dependiendo de la confguración, la pantalla de inicio de Microsoft Windows® será la primera pantalla que se pueden ver como inicia el equipo. Siga las instrucciones en pantalla e introduzca su información personal para completar la configuración del sistema operativo Window®.

## **Tu GIGABYTE Tour**

## **Vista Superior**

2

Español

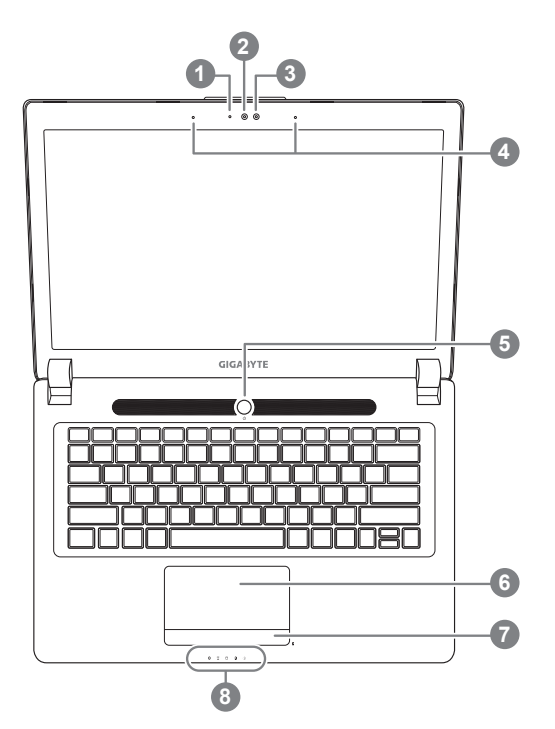

**Vista Izquierda**

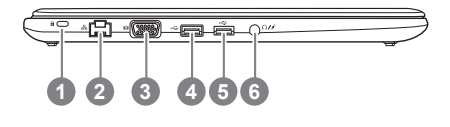

1 Indicador de estado LED para Webcam 2 Webcam 3 Sensor de luz Micrófono x 2 5 botón de encendido 6 Panel Táctil Indicador de batería en el botón <sup>O</sup> 8 Indicadores LED <sup>8</sup> **O** Pulse el botón derecho del touchpad para controlar el poder de la batería restante. Haga clic para mostrar el porcentaje

de carga restante. Como se muestra a continuación, el indicador de duración de la batería está disponible cuando el portátil está apagado, en stand-by o hibernación.(modo de batería)

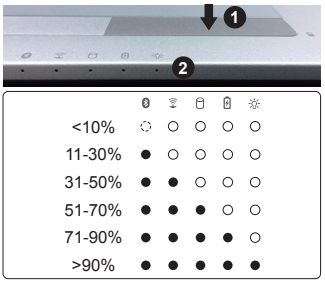

**@ @** El Bluetooth LED de estado

- $\widehat{\tau}$ El indicador de estado de Wireless LAN
- n Indicador de estado del Disco duro
- Indicador de estado de la batería 团
- Indicador de Estado
- Ranura de bloqueo Kensington
- 2 Puerto Ethernet
- 3 D-Sub (VGA)
- 4 Puerto USB (Soporta carga por Puerto USB)
- 5 Puerto USB
- 6 Audio en Combo en Jack

## **la visión Derecha**

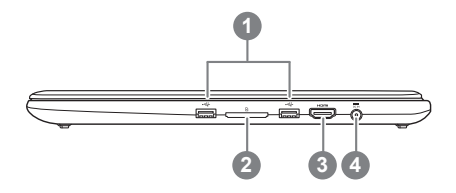

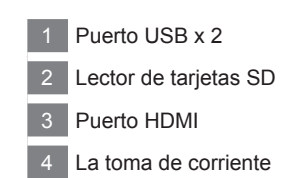

### **Vista de la base**

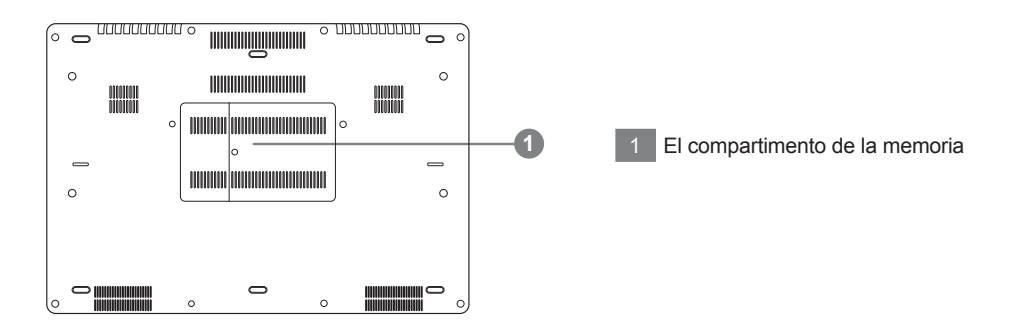

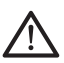

#### **Advertencia:**

NO retire la batería de litio incorporada. Para cualquier solicitud de asistencia, por favor comuníquese con su centro de servicio autorizado.

El ordenador utiliza teclas de acceso rápido o combinaciones de teclas para acceder a la mayoría de los controles de la computadora como el brillo de la pantalla o el volumen. Para activar teclas de acceso directo, pulse y mantenga pulsada la tecla Fn antes de pulsar la tecla de la combinación de teclas rápidas.

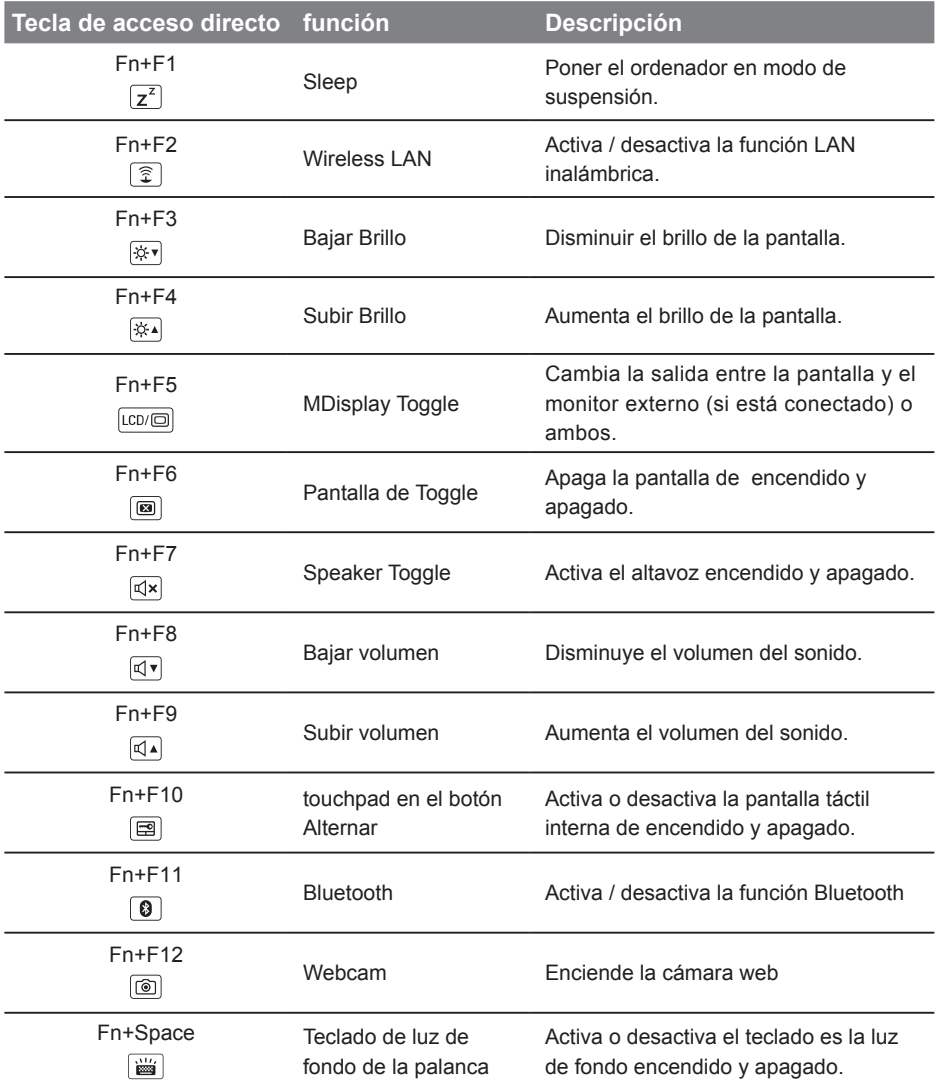

### **GIGABYTE Smart Manager**

Puede activar el Administrador de GIGABYTE Smart doble clic en el icono de acceso directo en el escritorio si la máquina que compró tiene el sistema operativo incorporado. GIGABYTE Smart es una interfaz de control basado en iconos, lo que permite a los usuarios acceder intuitivamente la configuracióndel sistema común, así GIGABYTE, como empresas de servicios públicos exclusivos. por favor, tener en cuenta que la interfaz del Administrador de GIGABYTE Smart, iconos, utilidades y versiones de software puede variar en función de los modelos adquiridos. por favor, operar GIGABYTE Smart de acuerdo a su versión.

## **Richten Sie Ihr System für RAID 0/1**

#### **ADVERTENCIA**

- Bitte erstellen Sie ein Backup Ihrer Daten, bevor Sie RAID 0/1 auf Ihrem System einrichten und verwenden.
- RAID 1 benötigt zwei Laufwerke gleichen Modells und gleicher Kapazität

6

● RAID 0 benötigt zwei Laufwerke gleichen Modells, unterschiedliche Kapazität wird unterstützt.

*1* • Drücken Sie die F2-Taste um in die BIOS-Einstellungen zu gelangen. • Klicken Sie auf Advanced > SATA Intel(R) Rapid Storage Technology configutation *2* • Ändern Sie den "SATA Mode selection" Español von "AHCI" zu "RAID" • Drücken Sie die F10 -Taste um die Einstellungen zu sichern und das BIOS zu verlassen. Das System wird automatisch neu gestartet. **3** • Intel® Rapid<br>
Storage... • Sobald das System hochgefahren ist, öffnen Sie "Alle Apps" unten auf Ihrem Windows 8 Bildschirm und starten Sie Intel®快速儲存技 das Intel Rapid Storage Programm. 術 *4* • Der Intel Rapid Storage Technology Bildschirm wird geöffnet. Klicken Sie auf "Create". Create 建立(C) *5* • Wählen Sie unter "Configure Volume Type" die "Optimized disc performance Intel(R) Mobile Express Chipset SATA RAID Controlle 2. Configure (RAID 0/1)"-Option und klicken Sie dann **Select Volume Type** "Next". ○ Flexible data protection (Re C Real-time data protection (RAID 1) • Unter "Configure Volume" können sie O Optimized disk performance (RAID 0) bei "Name" einen Namen eingeben und beide Controller wählen. 1 Selec **Configure Volume** • Klicken Sie "Next", erscheint "Confirm 2. Configure Name: Volume 0000 Volume Creation" 3. Confin selection requiredly (P) Klicken Sie auf ""Create volume"". SATA SSD on Controller 0, Port 4 (119 GB) (Sy SATA SSD on Controller 0, Port 5 (119 GB) • Warten Sie, bis die Änderung durchgeführt wurde und starten Sie das Back Create Volume Cancel System neu.

7

## **Guía Smart Backup USB ( Original: Imagen de recuperación USB)**

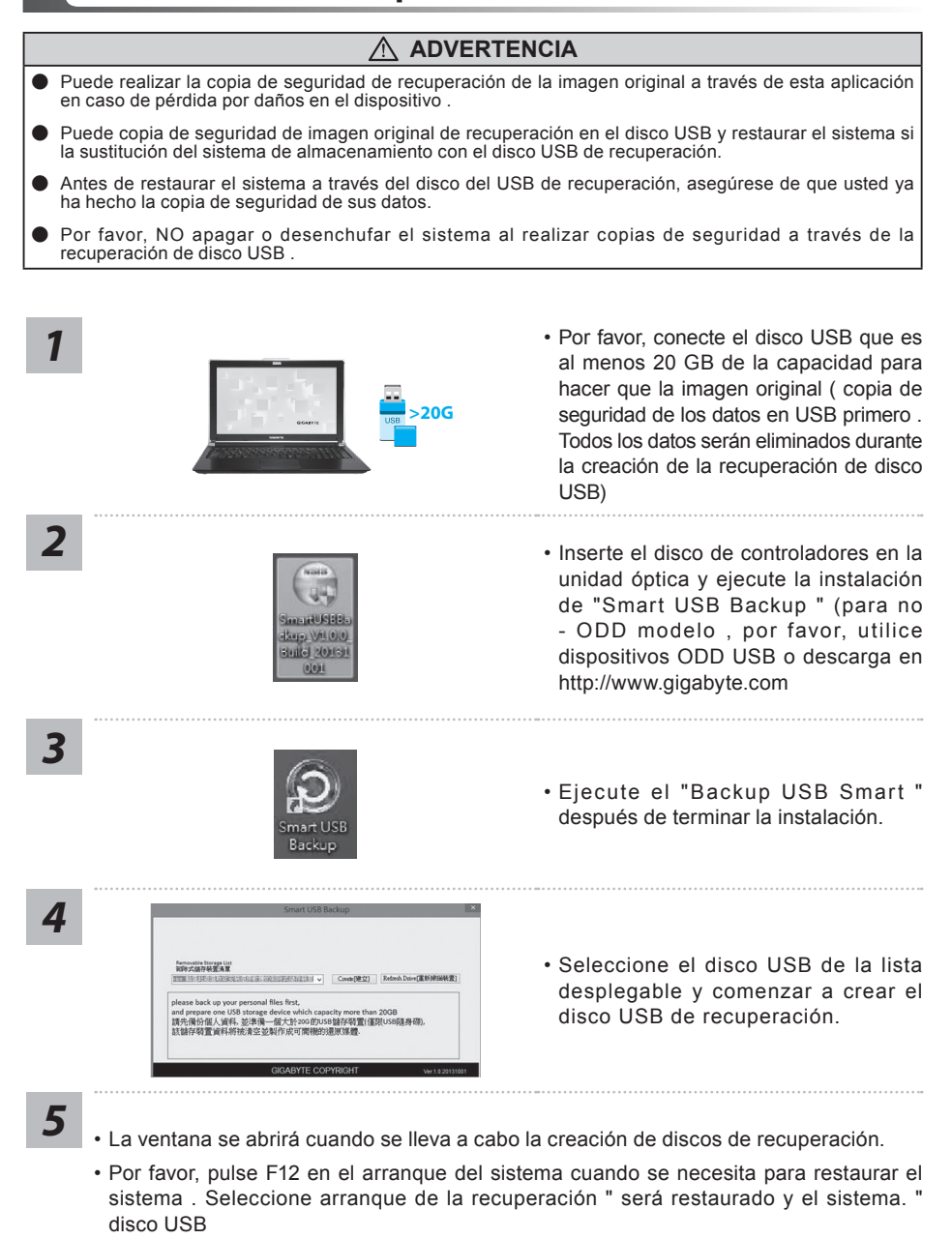

• El tiempo necesario para la restauración será de alrededor de 30 minutos ( tiempo necesario puede variar según el modelo de disco USB) .

## **Recuperación del sistema (Restaurar el sistema operativo)**

Cuando algo va mal con el sistema operativo de la computadora portátil, el almacenamiento de la computadora portátil tiene una partición oculta que contiene una copia de seguridad completa imagen del sistema operativo que se puede utilizar para restaurar el sistema a los valores predeterminados de fábrica.

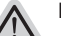

- **Nota** ˙ Si el almacenamiento se ha cambiado o eliminado la partición, la opción de recuperación ya no estará disponible y un servicio de recuperación será necesario.
- ˙ La función de recuperación sólo está disponible en dispositivos con O/S preinstalado. Los dispositivos con DOS no tienen la función de recuperación.

### **Lanzamiento de recuperación del sistema**

La función de recuperación del sistema está preinstalado antes de que el ordenador portátil se suministra de fábrica. El menú de opciones permite iniciar la herramienta de recuperación de Windows para reinstalar el sistema operativo por defecto de fábrica .

La introducción breve a continuación le mostrará cómo iniciar la herramienta de recuperación y restaurar el sistema.

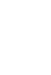

#### **Todo listo para ir**

Asegúrese de que su PC está conectado , Esto tomará unos minutos.

## **Windows 7 Guía de recuperación**

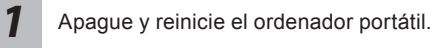

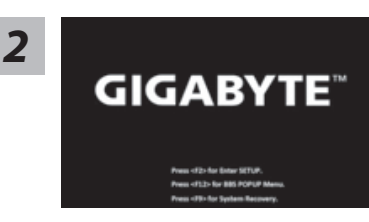

Durante la computadora portátil este en el proceso de encendido, presione y mantenga la tecla F9 para ejecutar la herramienta.

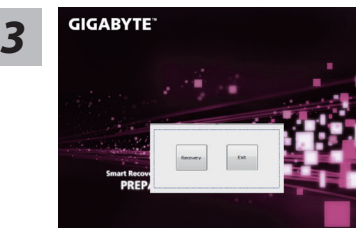

La recuperación se activará y podrás ver los botones de opción en la ventana. Haga clic en "Recovery" para iniciarlo.

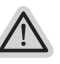

#### **Precaución**

Una vez que la recuperación esté seleccionada, sus datos personales y archivos serán eliminados después de la portátil se inicia la restauración, y el sistema operativo se restablece a la configuración predeterminada de fábrica.

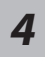

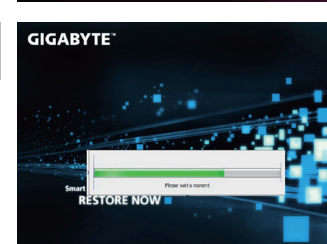

Una barra indicadora de progreso se mostrará en la ventana cuando el proceso de recuperación está en marcha. Por favor, asegúrese de que el adaptador de CA está enchufado y no apague el ordenador portátil.

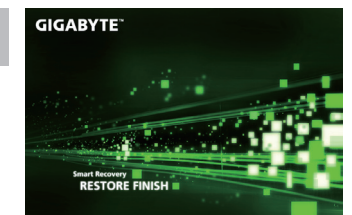

**F GIGABYTE EXECUTE: EXECUTE: EXECUTE: EXECUTE: EXECUTE: EXECUTE: EXECUTE: EXECUTE: EXECUTE: EXECUTE: EXECUTE: EXECUTE: EXECUTE: EXECUTE: EXECUTE: EXECUTE: EXECUTE: EXECUTE: EXECUTE:** 

## **Windows 8 Guía de recuperación**

*1*

Apague y reinicie el ordenador portátil.

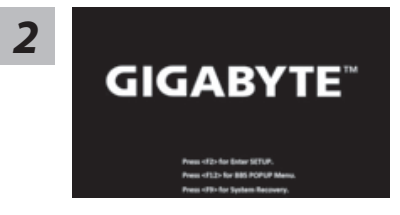

Durante la computadora portátil este en el proceso de encendido, presione y mantenga la tecla F9 para ejecutar la herramienta.

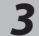

hoose your keyboard layout

Seleccione la distribución del teclado.

Puede pulsar "See more keyboard layouts" para ver la siguiente página de idiomas

*4* Seleccione la opción "Troubleshoot" para entrar en la configuración de recuperación. (También puede elegir la opción "Continuar" para salir del sistema de recuperación y continúe Windows 8 archivos o copias de seguridad de datos).

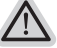

**Hay dos opciones para la recuperación del sistema**

- ˙**Refresh your PC Actualice su PC** Puede actualizar su ordenador portátil para mejorar la estabilidad del sistema sin perder sus archivos.
	- ˙**Reset your PC Reinicie su PC** Si desea eliminar todos los archivos, puede reiniciar su PC por completo.

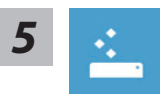

#### ■ Refresh your PC - Seleccione la opción "Actualizar su PC"

[Haga clic en "Next".] > [Elegir un sistema operativo de destino.] > [Haga clic en "Windows 8".] > [Haga clic en "Refresh" para ejecutar la función de recuperación.]

#### **Aquí es lo que va a suceder**

- ˙ Sus archivos y configuraciones personales no serán cambiados.
- ˙ La configuración de PC se restaurará la configuración predeterminada de fábrica.
- ˙ Aplicaciones de Windows Store se mantendrá.
- ˙ aplicaciones instaladas desde los discos o sitios web serán eliminados.
- ˙ La lista de aplicaciones eliminadas se guardará en el escritorio.

#### **Reset your PC - Reinicie su PC**

[Haga clic en "Next".] > [Elegir un sistema operativo de destino.] > [Haga clic en "Windows 8".] > [¿Quieres limpiar completamente el disco? Al quitar los archivos, también puede limpiar la unidad de forma que los archivos no se pueden recuperar fácilmente. Esto es más seguro, pero se necesita mucho más tiempo.]

**Just remove my files - Basta con retirar mis archivos**

Sólo los datos personales y archivos serán eliminados, pero la configuración del equipo será mantenida.

#### **Fully clean the drive - Completamente limpie la unidad**

El disco será completamente restablecido a sus valores predeterminados de fábrica. Se necesita más tiempo. > [Haga clic en "Reset" para ejecutar la función de recuperación.]

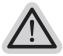

#### **Aquí es lo que va a suceder**

- ˙ Todos tus archivos personales y aplicaciones serán eliminados.
- ˙ La configuración de PC se restaurará la configuración predeterminada de fábrica.

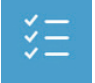

#### ■ Advanced options - opciones avanzadas

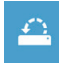

**System Restore - Restaurar sistema**

Utilice un punto de restauración grabado en su PC para restaurar Windows

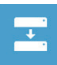

**System Image Recovery - Sistema de recuperación de la imagen** Recuperar Windows utilizando un archivo de imagen del sistema específico

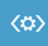

#### **Automatic Repair - Reparación automática** Solucionar problemas que impiden que Windows se cargue

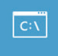

**Command Prompt - Símbolo del sistema** Utilice la línea de comandos para avanzados trobleshooting

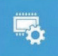

**UEFI Firmware Settings - UEFI firmware Configuración** Cambiar la configuración de UEFI firmware de tu PC

## **Windows 8.1 Guía de recuperación**

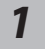

Apague y reinicie el ordenador portátil.

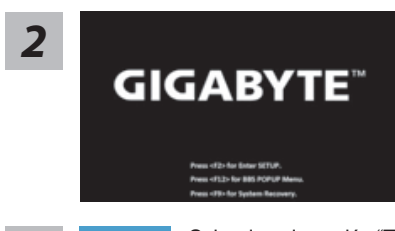

Durante la computadora portátil este en el proceso de encendido, presione y mantenga la tecla F9 para ejecutar la herramienta.

**3** Seleccione la opción "Troubleshoot" para entrar en la configuración de recuperación.<br>(También puede elegir la opción "Continuar" para salir del sistema de recuperación y continúe Windows 8.1 archivos o copias de seguridad de datos).

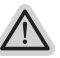

#### **Hay dos opciones para la recuperación del sistema**

#### ˙**Refresh your PC - Actualice su PC**

Puede actualizar su ordenador portátil para mejorar la estabilidad del sistema sin perder sus archivos.

˙**Reset your PC - Reinicie su PC** Si desea eliminar todos los archivos, puede reiniciar su PC por completo.

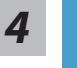

### ■ Refresh your PC - Seleccione la opción "Actualizar su PC"

Seleccione una cuenta para continuar.

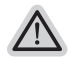

#### **Aquí es lo que va a suceder**

- ˙ Sus archivos y configuraciones personales no serán cambiados.
- ˙ La configuración de PC se restaurará la configuración predeterminada de fábrica.
- ˙ Aplicaciones de Windows Store se mantendrá.
- ˙ aplicaciones instaladas desde los discos o sitios web serán eliminados.
- ˙ La lista de aplicaciones eliminadas se guardará en el escritorio.

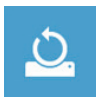

#### **Reset your PC - Reinicie su PC**

#### **Just remove my files - Basta con retirar mis archivos** Sólo los datos personales y archivos serán eliminados, pero la configuración del equipo será mantenida.

#### **Fully clean the drive - Completamente limpie la unidad**

El disco será completamente restablecido a sus valores predeterminados de fábrica. Se necesita más tiempo. > [Haga clic en "Reset" para ejecutar la función de recuperación.]

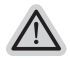

#### **Aquí es lo que va a suceder**

- ˙ Todos tus archivos personales y aplicaciones serán eliminados.
- ˙ La configuración de PC se restaurará la configuración predeterminada de fábrica.

11

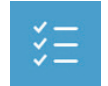

#### ■ Advanced options - opciones avanzadas

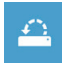

**System Restore - Restaurar sistema** Utilice un punto de restauración grabado en su PC para restaurar Windows

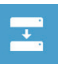

**System Image Recovery - Sistema de recuperación de la imagen** Recuperar Windows utilizando un archivo de imagen del sistema específico

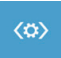

**Automatic Repair - Reparación automática** Solucionar problemas que impiden que Windows se cargue

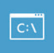

**Command Prompt - Símbolo del sistema** Utilice la línea de comandos para avanzados trobleshooting

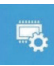

**UEFI Firmware Settings - UEFI firmware Configuración** Cambiar la configuración de UEFI firmware de tu PC

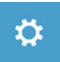

**Configuración de inicio** Cambiar el comportamiento de inicio de Windows

## **Apéndice**

### **Garantía y servicio :**

Garantía y servicio técnico e información relacionada, consulte la tarjeta de garantía GIGABYTE o sitio web del servicio como en el siguiente enlace: http://www.gigabyte.com/support-downloads/technical-support.aspx

## **FAQ:**

FAQ (Preguntas Frecuentes) por favor consulte el siguiente enlace:http://www.gigabyte.com/ support-downloads/faq.aspx